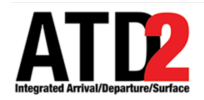

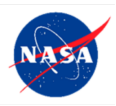

## **Quick Reference Guide** 1 **Ramp Traffic Console (RTC)** 3

*This document describes the RTC and is meant to be a quick start guide. The RTC User Manual and other* 6 *training materials are available for detailed user* 7  $\mathit{instructions.}$ 

*For help, call or text: 704.802.2589* 

#### **1 Getting Started** 12

*Step 1*: Hover over the green bar to populate the menu.

**Step 2**: Select "My Desktop" from the top of the menu.

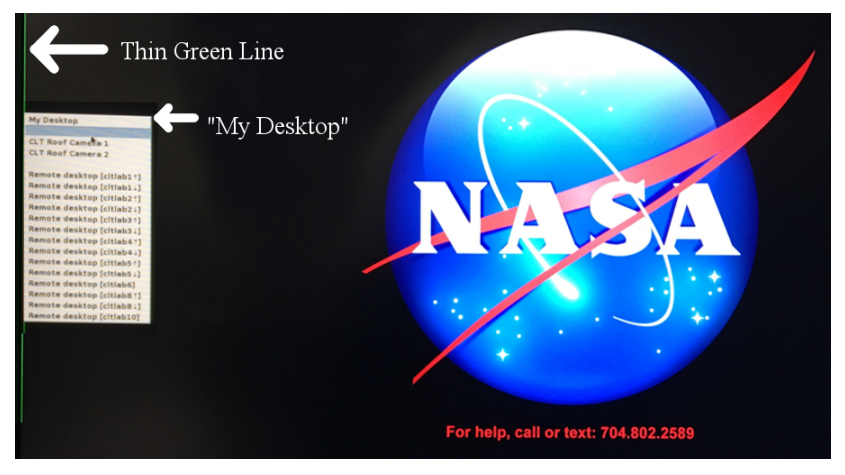

**Step 3**: Click on the NASA icon on the bottom left corner (the start menu).

*Step 4*: Select the option for the "RTC".

**Step 5**: Wait for the RTC to load. This may take a few minutes.

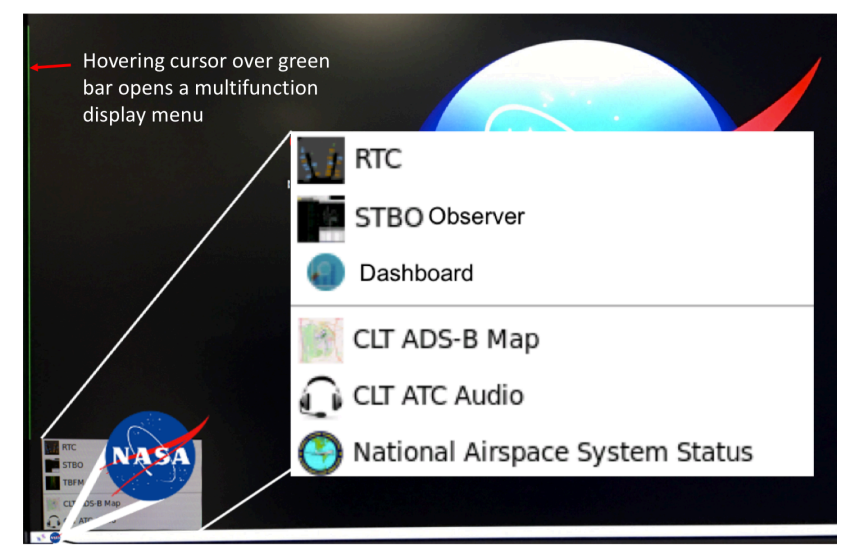

# **2 Load a Profile or Save a New User Profile To Load an existing User Profile:**

**Step 1**: Under RTC User Profile menu, select Load.

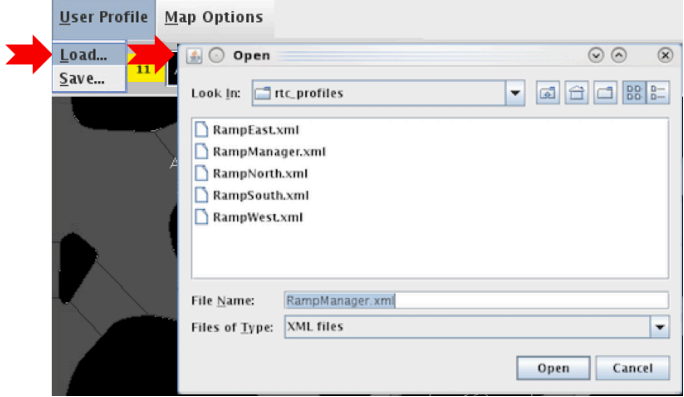

*Step 2*: Select a file from the existing RTC Profiles.

**Step 3**: Click the "Open" button.

#### **To Save a User Profile:** 34

**Step 1**: Under RTC User Profile, select Save.

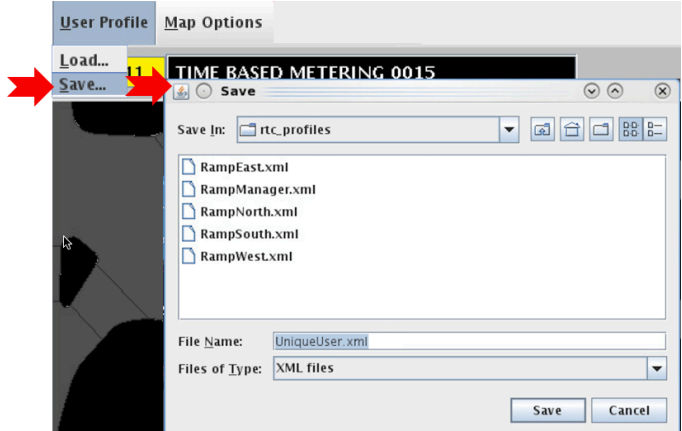

*Step 2*: Type in a unique User Profile name, then select Save.

### **3 Map Options** 39

#### **Display Pushback Time:** 400 and 400 and 400 and 400 and 400 and 400 and 400 and 400 and 400 and 400 and 400 and 400 and 400 and 400 and 400 and 400 and 400 and 400 and 400 and 400 and 400 and 400 and 400 and 400 and 400 a

Under the Map Options Display Pushback Time Menu, choose 41 what time to display on the flight strips (P-Time, EOBT, or TOBT).

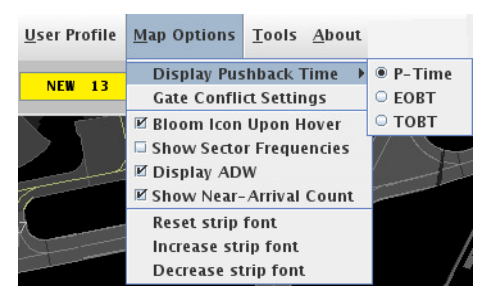

#### **Gate Conflict Settings:** 455 and 455 and 455 and 455 and 455 and 455 and 455 and 455 and 455 and 455 and 455 and 455 and 455 and 455 and 455 and 455 and 455 and 455 and 455 and 455 and 455 and 455 and 455 and 455 and 455

Under Map Options Gate Conflict Settings menu, set when to 46 display Gate Conflicts.

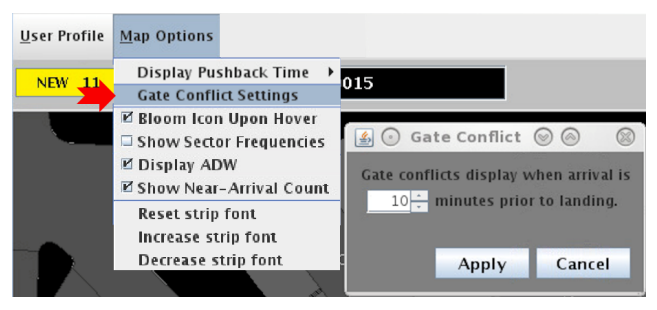

## **Show Near Arrival Count:** 499 Mean Arrival Count:

Under Map Options, check the box to Show Near Arrival count.

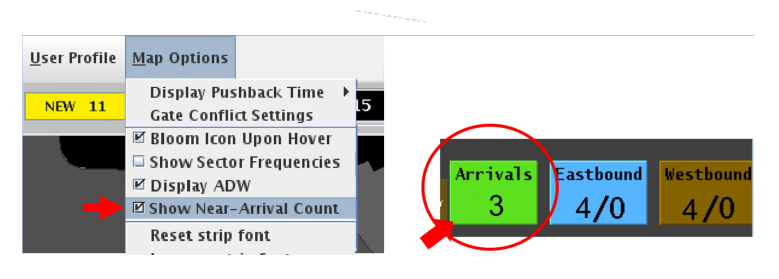

#### **4 Notifications**

New Notifications are displayed in the notification banner.

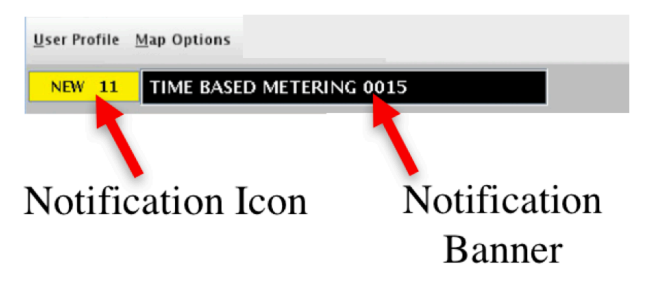

The number of new notifications is displayed in the icon. Click on the icon to acknowledge new notifications.

Click on the Banner to display all notifications since 0400 of the current day.

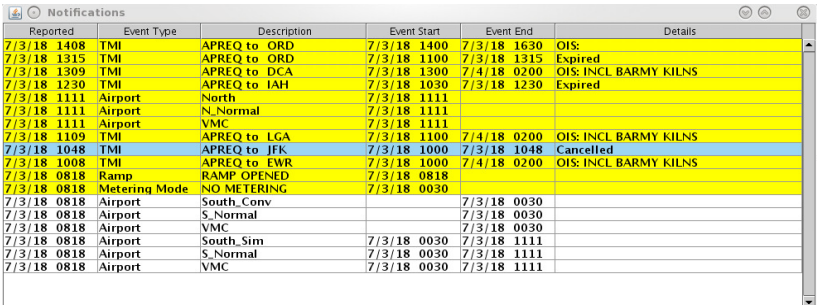

Click anywhere inside panel to acknowledge all new notifications.

Any cancelled notifications have a row highlighted in blue.

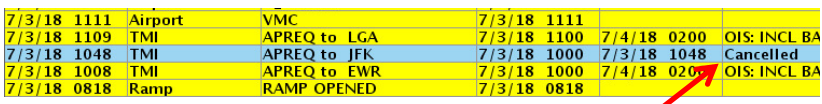

Cancellation 67

#### **5 Set and Save Views**

Set and save up to three views to quickly toggle between views.

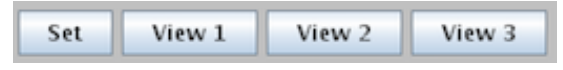

*Step 1*: Adjust display to desired view, select Set, then Select View 1.

*Step 2*: Adjust display to desired view, select Set, then Select  $View 2.$ 

**Step 3**: Adjust display to desired view, select Set, then Select  $V$ iew 3.

*Step 4:* Select View 1, View 2, or View 3 to quickly toggle between views.

#### **Adjust zoom level:** 80

Use these buttons to adjust zoom, or use mouse scroll wheel.

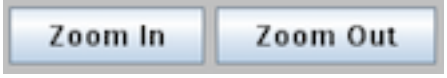

#### **Rotate View or Reset View** 84

Rotate the map view Left or Right or, use the Reset view button to reset the view to default sector view.

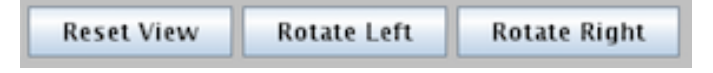

#### **6 Search Feature and Status Icons**

**Search** for callsign, flight number, destination airport or departure fix. The search result(s) are marked with a yellow circle on the RTC display.

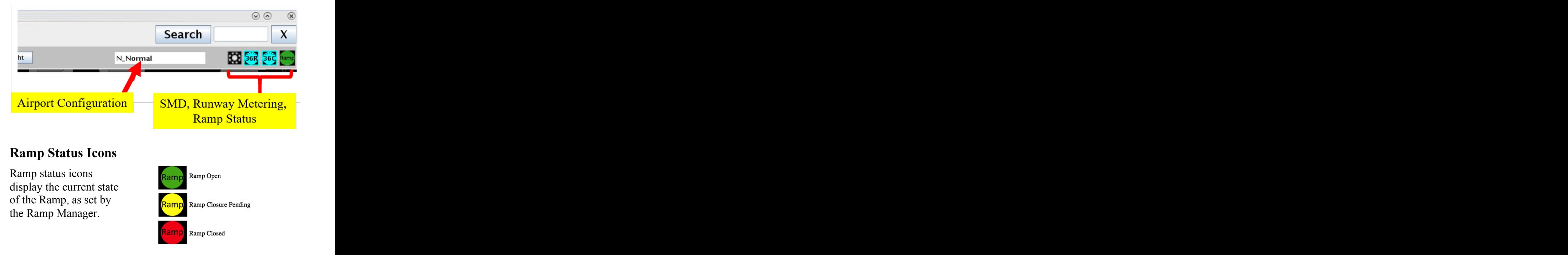

#### **Runway Metering Status Icons**

Runway metering status icons provide information about the status of metering for each departure runway independently.

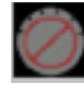

Materina Off Metering Off

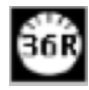

Metering On, no active metering

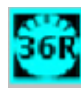

Metering On, active metering

## **7 Flight Strips and Flight Icons**

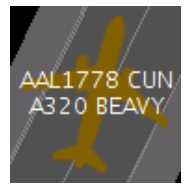

**Westbound** flights are brown.

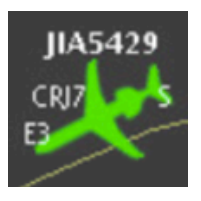

Arrivals are green.

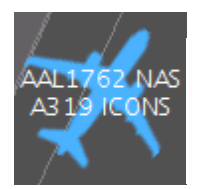

**Eastbound** flights are **blue** 

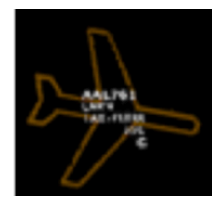

Icons are hollow if there is no track data.

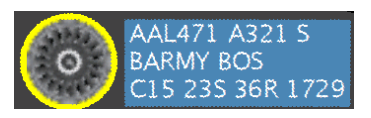

After pushback, a yellow engine icon indicates spool-up.

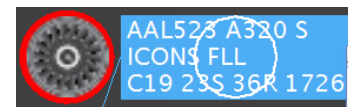

Red engine icon indicates air-start.

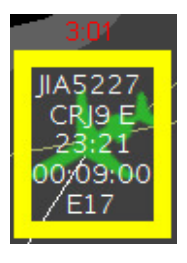

Flights sent to the hardstand have a yellow box. Arrivals also have a count up timer to show total time in hardstand.

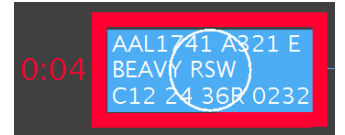

Red box indicates a hold on a flight. Count up timer shows duration of the hold.

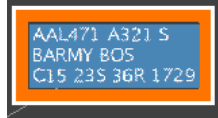

Heavies have an orange and white border

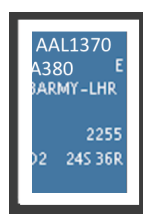

Super types have a thick white boarder.

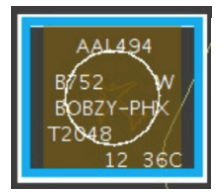

757s have a blue and white boarder.

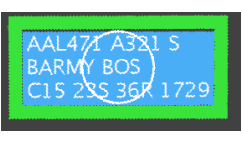

**Priorities** have a green border.

ATD2 1026b\_v1.1\_RTC 11 Jul 2018 8 of 13

## **8 Gate Conflict Alerts**

Gate Conflicts are indicated by a magenta gate number and a magenta arrival icon 1322 anno 1322 anno 1322 anno 1323 anno 1323 anno 1323 anno 1323 anno 1324 anno 1327 anno 132

Click on the arrival or the gate number to draw a "tether line" between them 1344 between them 1344 between them 1344 between them 1344 between them 1344 between  $\frac{1}{2}$ 

Click on any arrival icon to tether to the assigned gate.

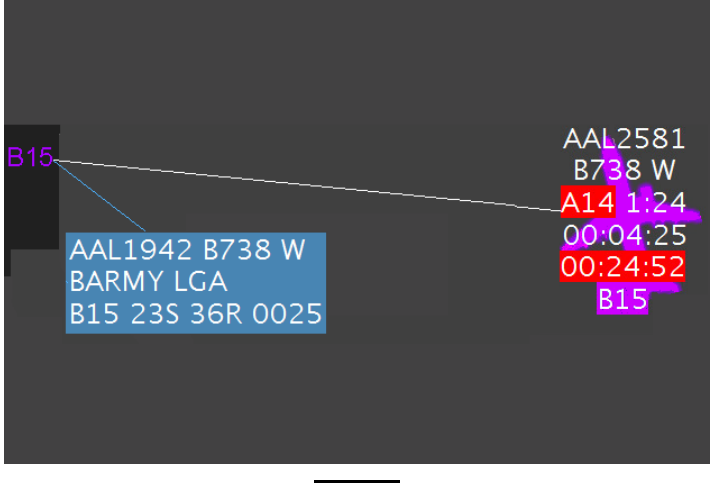

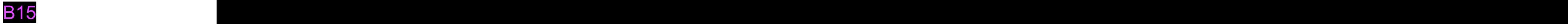

A yellow gate number indicates that the arrival for that gate has landed. Click on arrival or gate to draw a tether line between them. The contract of the contract of the contract of the contract of the contract of the contract of the contract of the contract of the contract of the contract of the contract of the contract of the contract of the cont

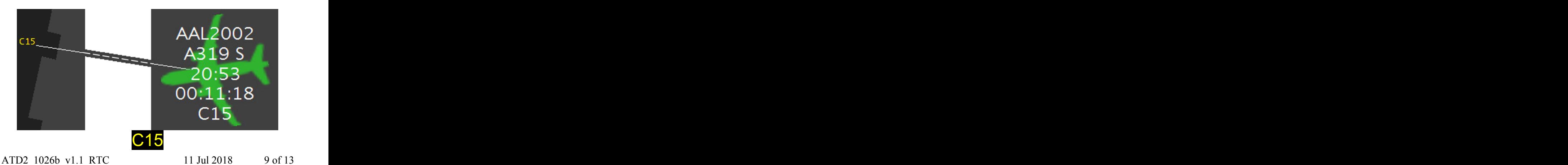

#### **9 Right Click Mouse Menu**

Use the right click mouse menu to pushback, undo pushback, proceed, or hold.

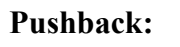

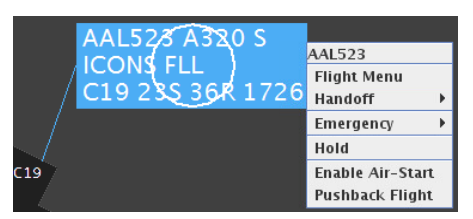

**Proceed:** Click engine icon or use right click menu to proceed to spot.

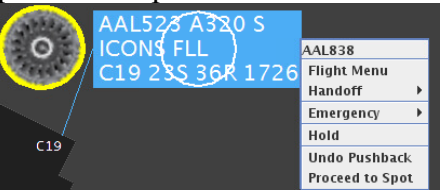

#### **Undo Options:**

The "Undo Proceed" options is available when necessary.

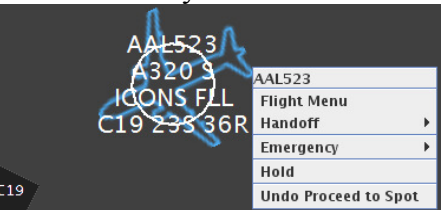

**Hold:** The hold option is always available in the right click mouse menu. A flight on hold displays a red border and a red count up timer

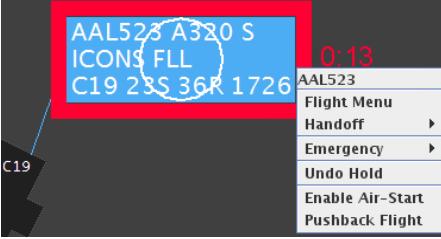

#### **Enable Air-Start:** 150 and 150 and 150 and 150 and 150 and 150 and 150 and 150 and 150 and 150 and 150 and 150 and 150 and 150 and 150 and 150 and 150 and 150 and 150 and 150 and 150 and 150 and 150 and 150 and 150 and 15

Using the right click mouse menu, set the status of an aircraft that requires an air-start.

An air-start is indicated by an engine icon enclosed with a red circle. **1544** 

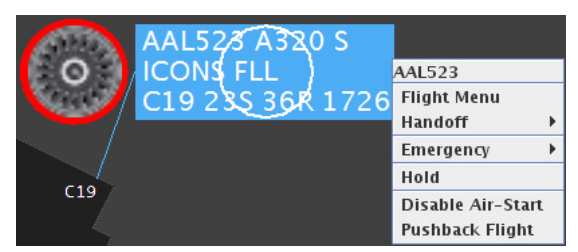

#### **Emergencies:** 1566 **PM**

Using the right click mouse menu, the emergency of status of a flight may be set as either "Medical" or general "Emergency".

Confirm to set the flight as an medical emergency.

An Emergency is indicated by a flight strip with red font color and white background. The associated gate will also display 161 with red font and white background. Medical Emergencies have red crosses on the flight strip and general Emergencies have red exclamation marks on the flight strip.

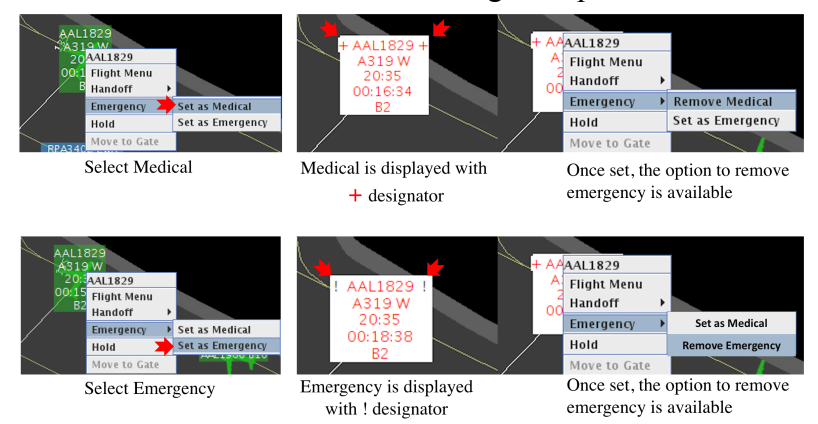

Use the right click mouse menu to remove an emergency status from the flight.

#### **10 TMI Notifications on Flight Strips and Icons**

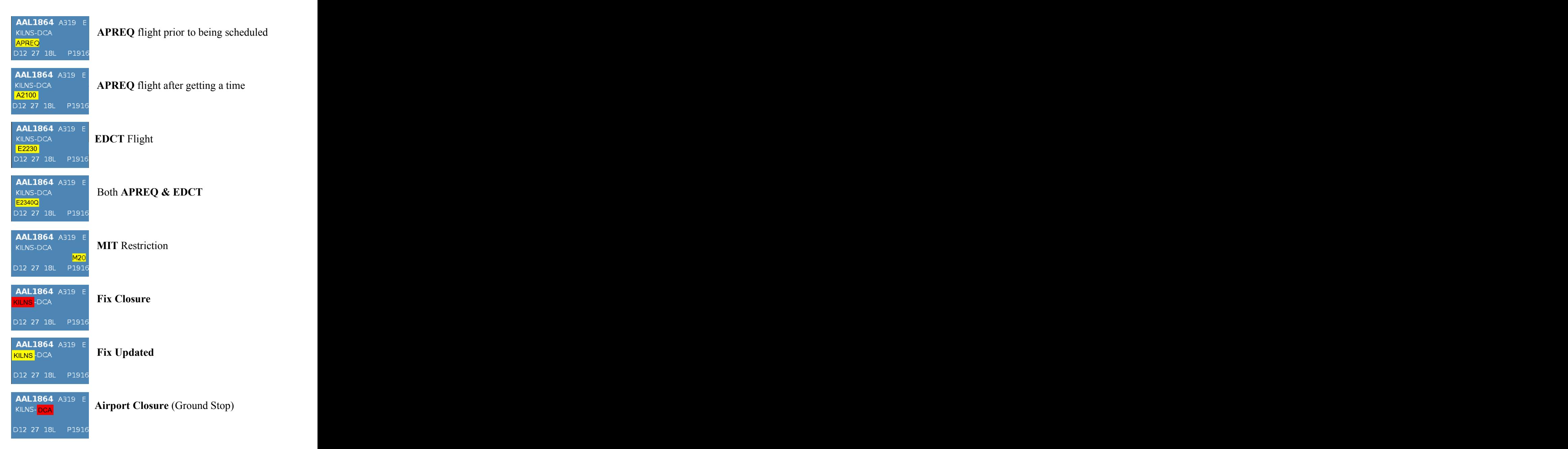

#### **11 Recommended Hold Countdown Timer**

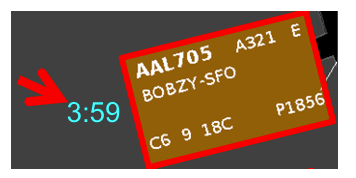

Once placed on hold, the cyan blue timer (recommended hold time) will count down.

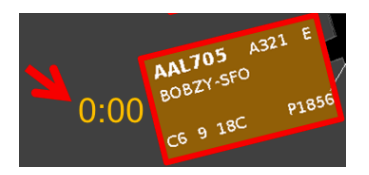

When the timer expires, pushback is recommended.

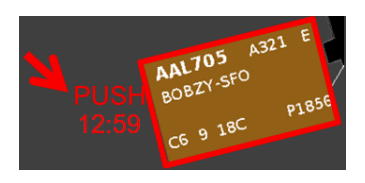

If not pushed back, a red push alert is displayed and, an additional 13 minutes "buffer time" is provided.

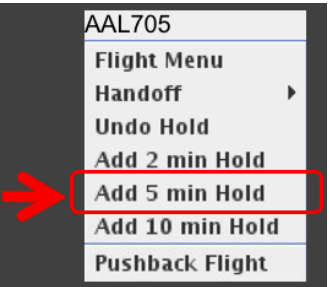

Use the right click mouse menu to add  $2, 5$ , or 10 minutes to the hold. Adding time to the hold allows additional time to execute the pushback.

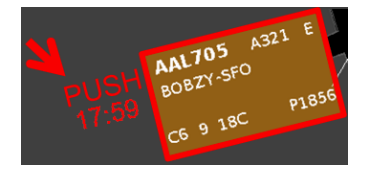

An additional 5 minutes has been added to hold time. Adding time to the hold prevents a flight from being placed into the Uncertain group. **2222**